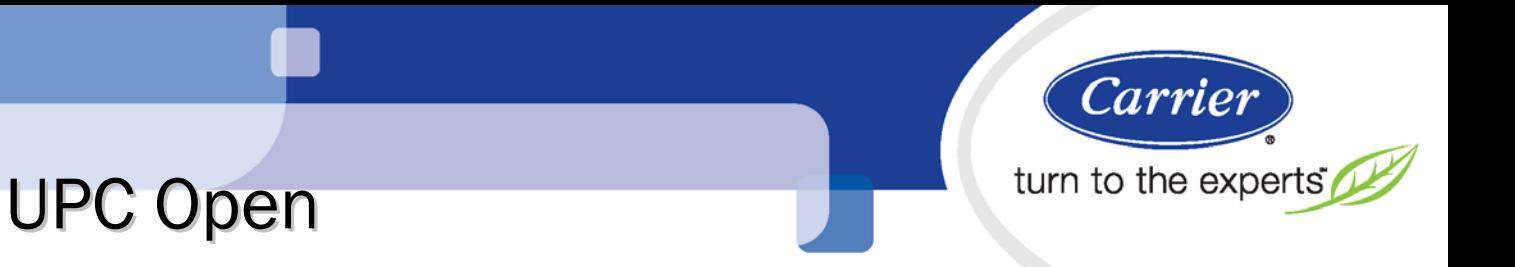

# Installation and Integration Guide

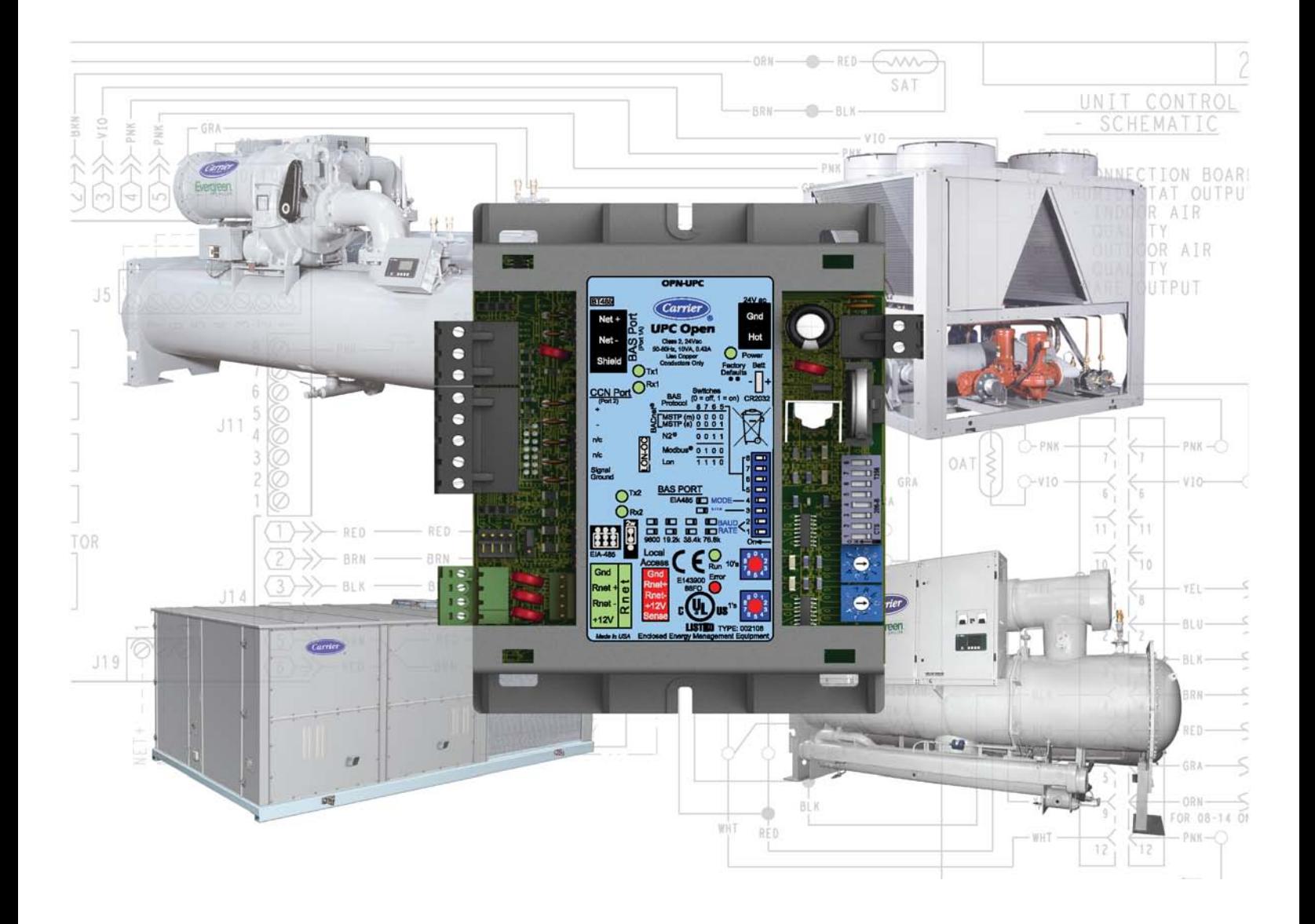

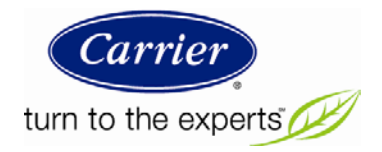

# **Table of Contents**

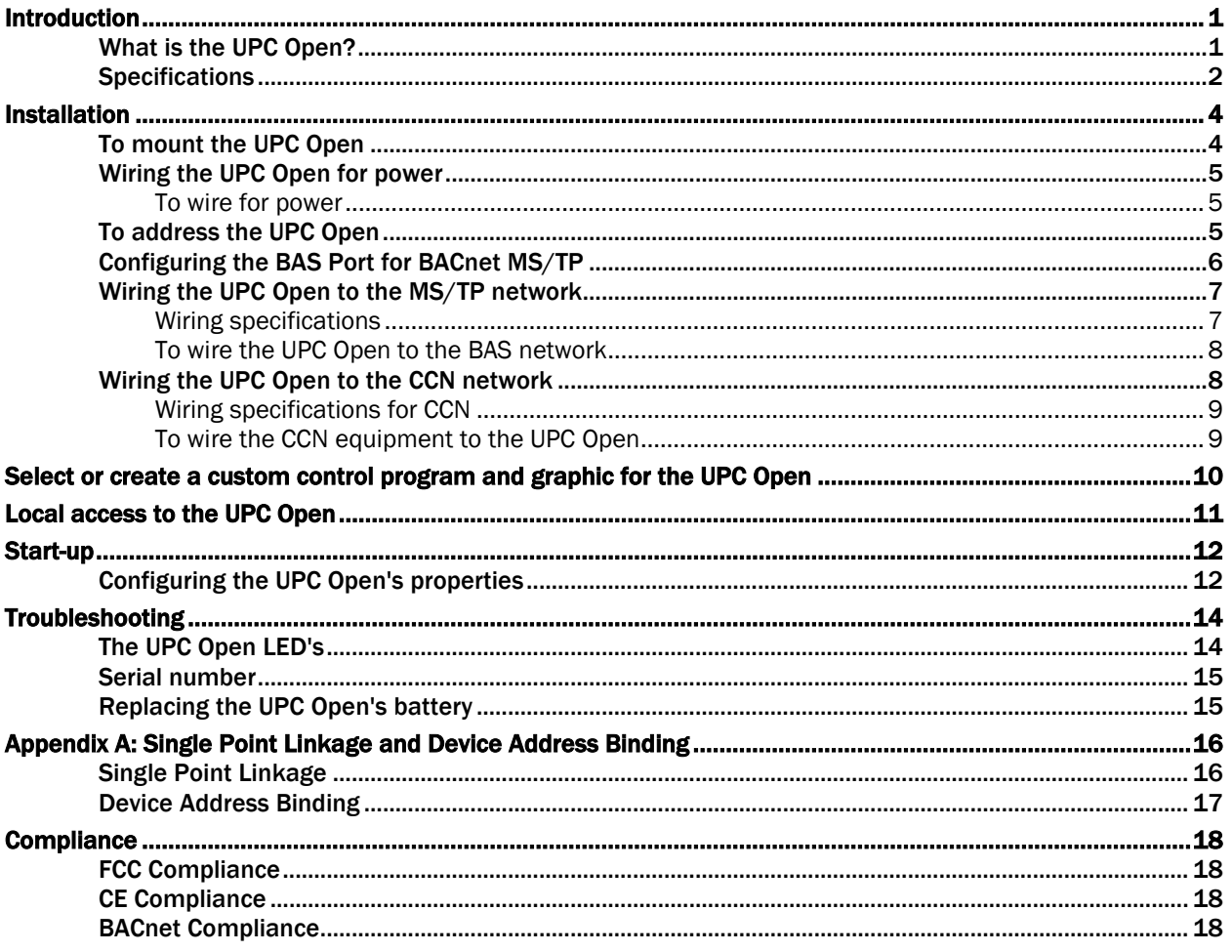

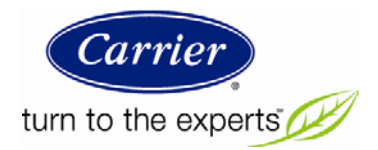

# **Introduction**

### What is the UPC Open?

The UPC Open (Universal Protocol Card) is a general purpose protocol converter. The UPC Open can convert proprietary equipment data into open protocol data, enabling a stand-alone, single piece of equipment to reside on a BACnet network, where it can be monitored or controlled by a Building Automation System (BAS).

NOTE A future release of the UPC Open will support installation on a Modbus, N2, or LonWorks network.

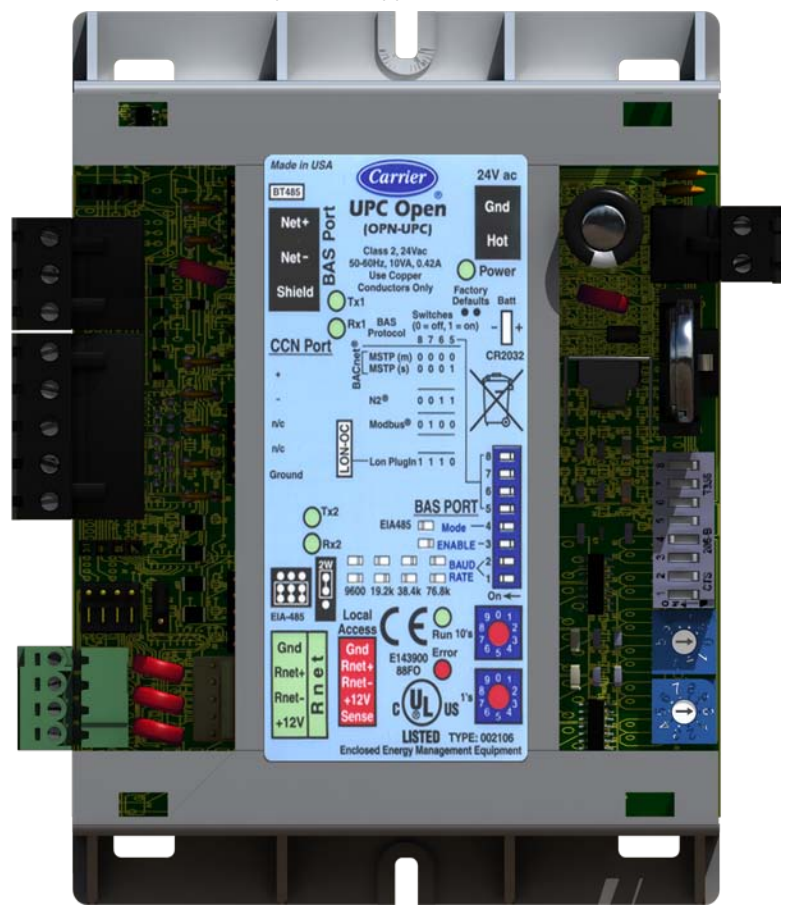

# **Specifications**

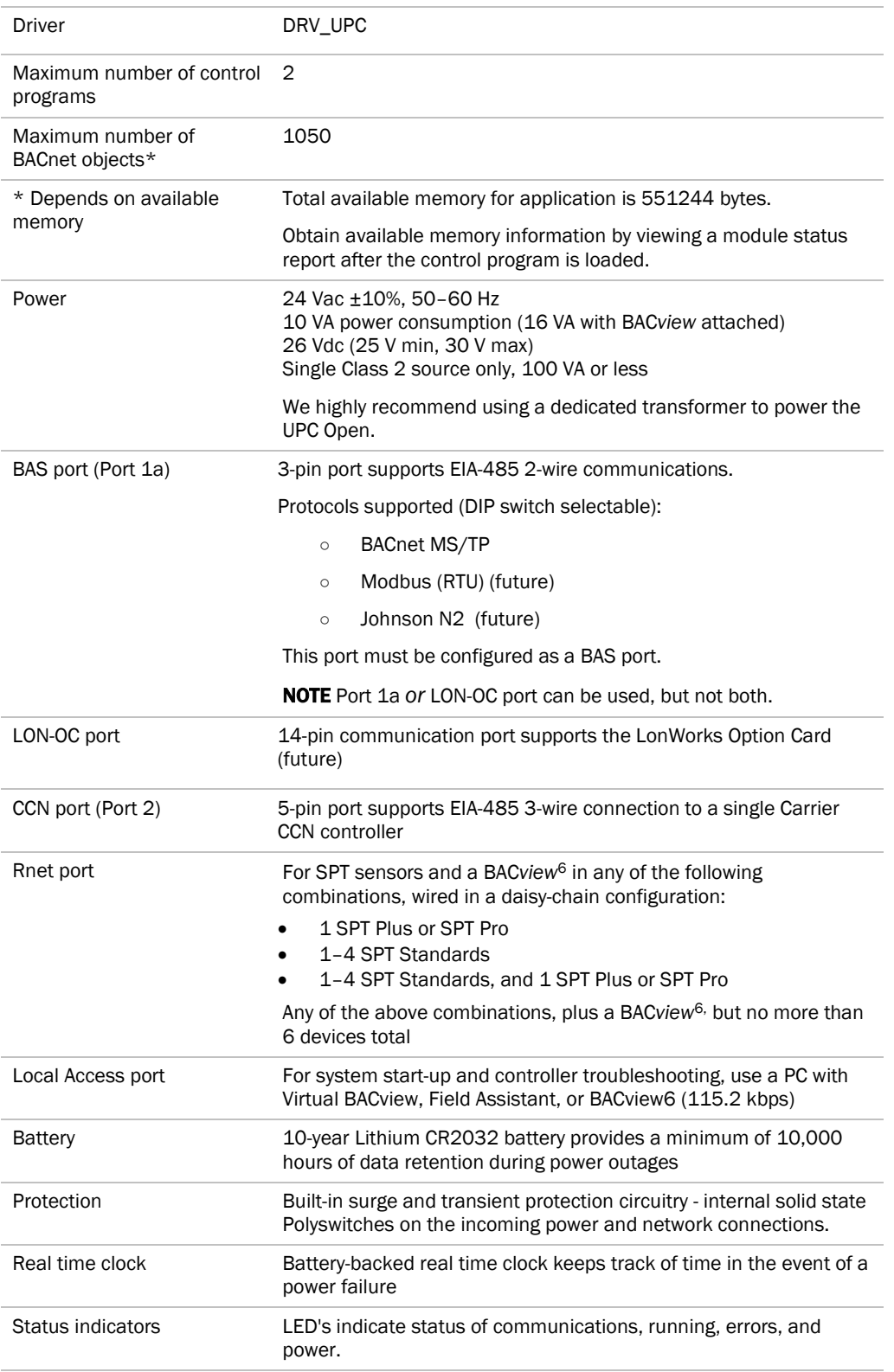

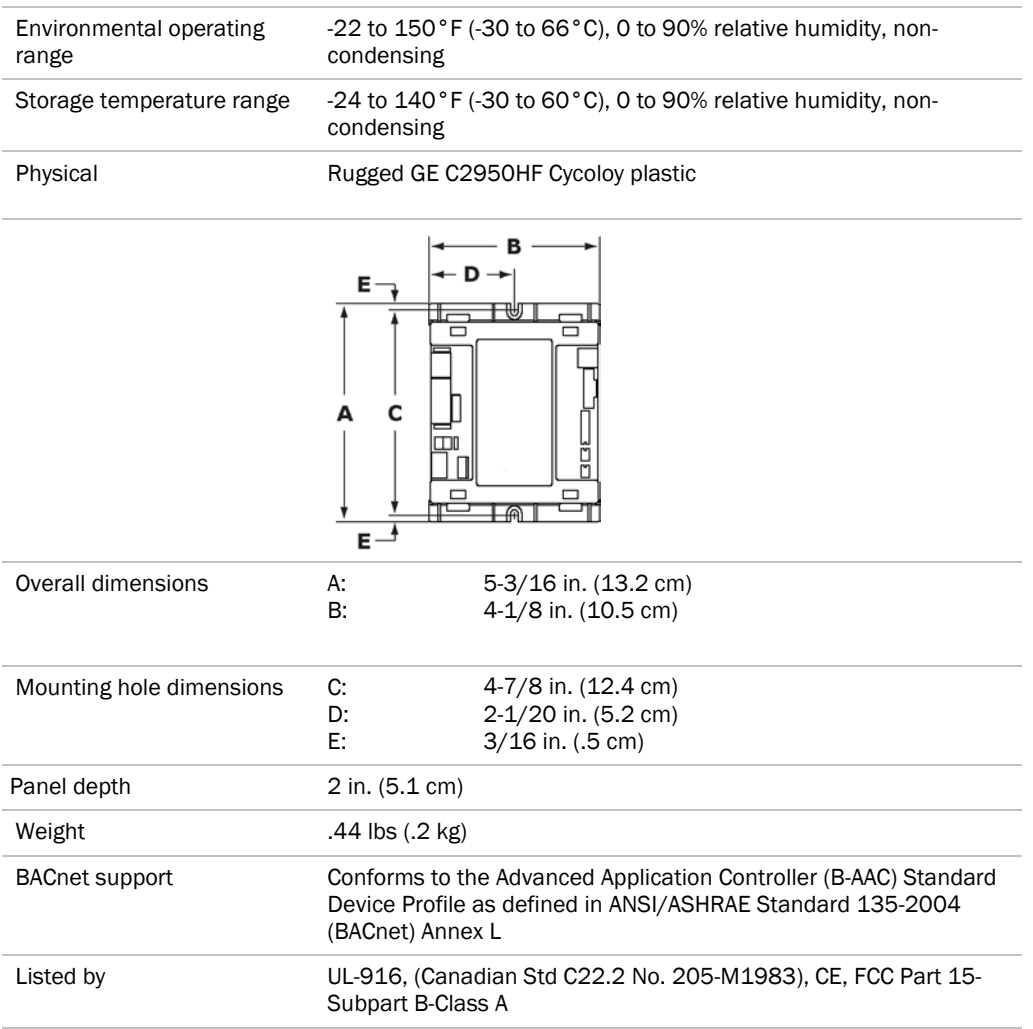

### Installation

To install the UPC Open:

- **1** *Mount the controller* (pag[e 4\)](#page-7-0).
- **2** *Wire the controller for power.* (pag[e 5\)](#page-8-0)
- **3** *Set the controller's address.* (page [5\)](#page-8-1)
- **4** *Configure the BAS port for BACnet MS/TP.* (page [6\)](#page-9-0)
- **5** *Wire the controller to the MS/TP network.* (pag[e 7\)](#page-10-0)
- **6** *Wire the controller to the CCN network.* (pag[e 8\)](#page-11-0)

### <span id="page-7-0"></span>To mount the UPC Open

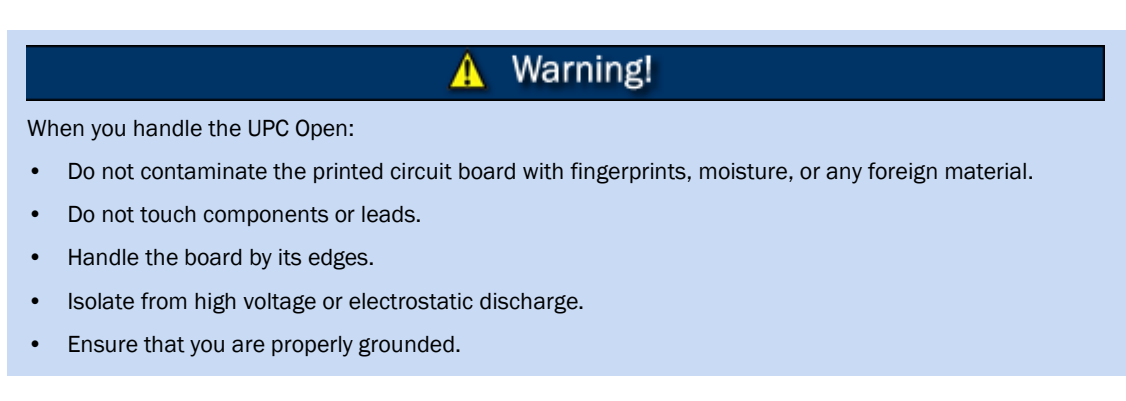

Screw the UPC Open into an enclosed panel using the mounting slots on the coverplate. Leave about 2 in. (5 cm) on each side of the controller for wiring. Mounting hole dimensions 4.8 in. (12.2 cm) between mounting slot center lines.

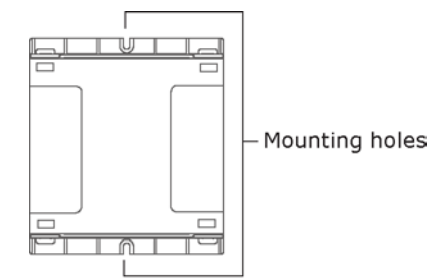

#### Wiring the UPC Open for power

#### Caution!

The UPC Open is powered by a Class 2 power source. Take appropriate isolation measures when mounting it in a control panel where non-Class 2 circuits are present. The UPC Open is a half wave device. Half wave and full wave devices **cannot** share power. Examples of a full wave device are a CVC or ICVC in an applied chiller.

Carrier controllers can share a power supply as long as you:

- Maintain the same polarity
- Use the power supply only for Carrier Open controllers

#### <span id="page-8-0"></span>To wire for power

- **1** Remove power from the power supply.
- **2** Pull the screw terminal connector from the controller's power terminals labeled Gnd and Hot.
- **3** Connect the transformer wires to the screw terminal connector.

NOTE If using a grounded transformer, connect the ungrounded lead to the Hot terminal to avoid damaging the transformer.

- **4** Apply power to the power supply.
- **5** Measure the voltage at the UPC Open's power input terminals to verify that the voltage is within the operating range of 21.6–26.4 Vac.
- **6** Insert the screw terminal connector into the UPC Open's power terminals.
- **7** Verify that the Power LED is on and the Run LED is blinking.

#### <span id="page-8-1"></span>To address the UPC Open

You must give the UPC Open a MAC address that is unique on the MS/TP network. You can address the UPC Open before or after you wire it for power

- **1** If the UPC Open has been wired for power, pull the screw terminal connector from the controller's power terminals labeled Gnd and Hot. The controller reads the address each time you apply power to it.
- **2** Using the rotary switches, set the controller's address. Set the Tens (10's) switch to the tens digit of the address, and set the **Ones (1's)** switch to the ones digit.

**EXAMPLE** If the controller's address is 25, point the arrow on the Tens (10's) switch to 2 and the arrow on the **Ones**  $(1's)$  switch to 5.

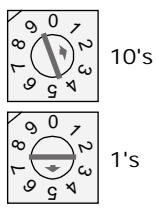

**CAUTION** The factory default setting is 00 and must be changed to successfully install your UPC Open.

#### BACnet Device Instance Address

The UPC Open also has a BACnet Device Instance address. This Device Instance MUST be unique for the complete BACnet system in which the UPC Open is installed. The Device Instance is auto-generated by default and is derived by adding the MAC address to the end of the Network Number. The Network Number of a new UPC Open is 16101A. Thus, a controller with a MAC address of 20 results in a Device Instance of 16101 + 20, which is a Device Instance of 1610120. Also, using i-Vu Tools or BACView, you can configure a specific address for the Device Instance.

### <span id="page-9-0"></span>Configuring the BAS Port for BACnet MS/TP

Use the same baud rate and communication settings for all controllers on the network segment. The UPC Open is fixed at 8 data bits, No Parity, and 1 Stop bit for this protocol's communications.

- **1** If the UPC Open has been wired for power, pull the screw terminal connector from the controller's power terminals labeled Gnd and Hot. The controller reads the DIP Switches and jumpers each time you apply power to it.
- **2** Leave DS7 and DS8 in the OFF position. These switches are not applicable to MS/TP.
- **3** Set the BAS Port DIP Switches DS4 through DS6 for BACnet MS/TP. See table and example below.

#### Protocol DIP switch settings for MS/TP

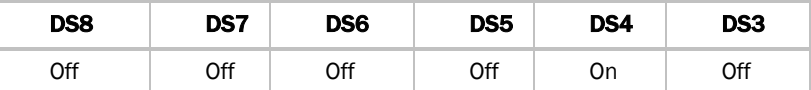

**NOTE** DIP Switch DS3 is not used in i-Vu Open Control Systems.

**4** Set the BAS Port DIP Switches **DS1** and **DS2** for the appropriate communications speed of the MS/TP network (9600, 19.2k, 38.4k, or 76.8k bps).

#### Baud Selection Table

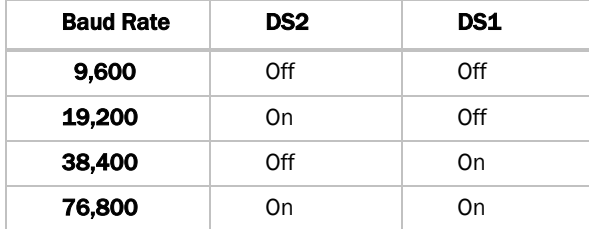

**5** Verify that the EIA-485 jumpers below the CCN Port are set to EIA-485 and 2W.

The following example shows the BAS Port DIP Switches set for 76.8k (Carrier default), and MS/TP.

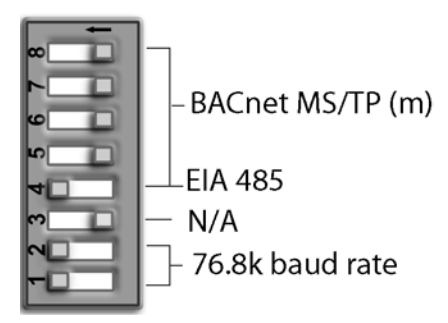

### <span id="page-10-0"></span>Wiring the UPC Open to the MS/TP network

The UPC Open communicates using BACnet on an MS/TP network segment communications at 9600 bps, 19.2 kbps, 38.4 kbps, or 76.8 kbps.

Wire the controllers on an MS/TP network segment in a daisy-chain configuration.

Install a BT485 on the first and last controller on a network segment to add bias and prevent signal distortions due to echoing.

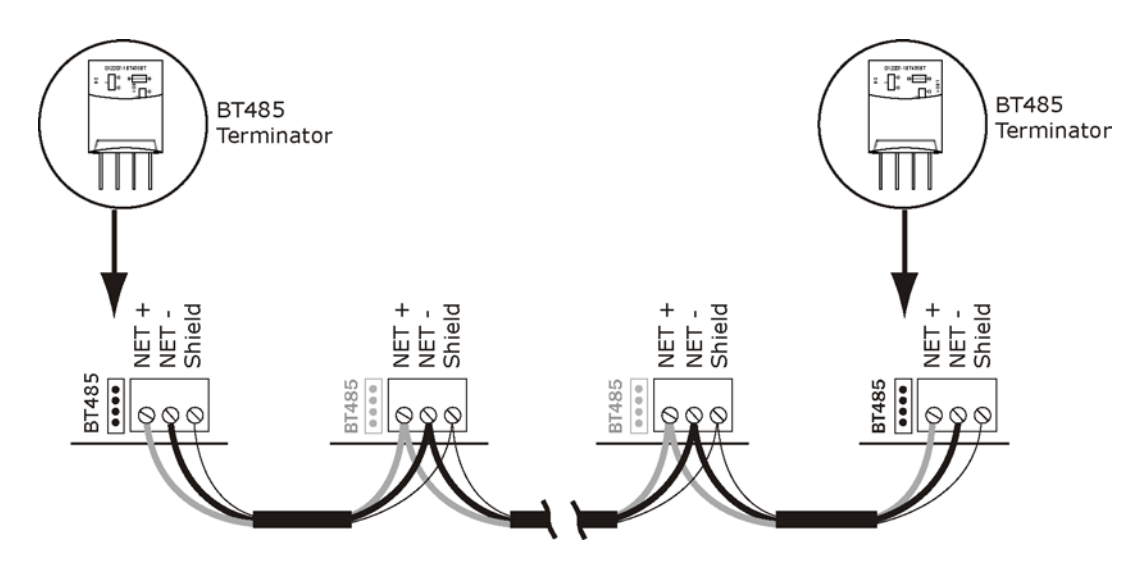

See the *MS/TP Networking and Wiring Installation Guide* for more details.

#### Wiring specifications

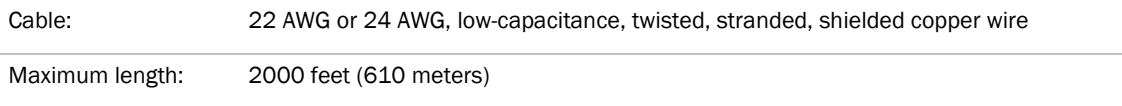

#### To wire the UPC Open to the BAS network

- **1** Pull the screw terminal connector from the controller's BAS Port.
- **2** Check the communications wiring for shorts and grounds.
- **3** Connect the communications wiring to the BAS port's screw terminals labeled Net +, Net -, and Shield.
	- **NOTE** Use the same polarity throughout the network segment.
- **4** Insert the power screw terminal connector into the UPC Open's power terminals if they are not currently connected.
- **5** Verify communication with the network by viewing a module status report.

### <span id="page-11-0"></span>Wiring the UPC Open to the CCN network

The UPC Open's CCN Port communicates using EIA RS-485 and supports 9600 bps. Future versions will support baud rates of 19.2 and 38.4 kbps.

#### **NOTES**

• The UPC Open is intended to be wired directly to one piece of Carrier equipment.

NOTE The exception is a Multiple Chiller Application, which consists of two or three chillers configured for Lead/Lag, with a potential third chiller as a standby chiller. In this application, wire the CCN network between the UPC Open and chillers in a daisy-chain configuration. All other applications have one network segment between the UPC Open and the interfaced Carrier equipment.

• Refer to the *CCN Installation and Start-up Guide* for more details on wiring the CCN bus.

#### **UPC** Chiller  $#1$ **UPC** Chiller #2 **UPC** Chiller #3 CCN Port CCN Port CCN Port  $+$  Gnd  $+$  Gnd  $+$  Gnd  $-\Box$  $\Box$ +  $\Box$ +  $2|$  $\overline{3}$  $1 \mid 2 \mid 3$  $\mathbf{1}$  $2|3$  $\mathbf 1$  $-\Box$  $\Box$  $\overline{\phantom{0}}$ П  $\Box n/c$  $\Box$ n/c  $\Box n/c$  $\Box$ n/c  $\Box n/c$  $\Box n/c$  $\Box$ Gnd  $\Box$ Gnd  $\Box$ Gnd

#### Multiple chiller application only (Lead/Lag, and, possibly, a standby chiller)

#### Single unit application

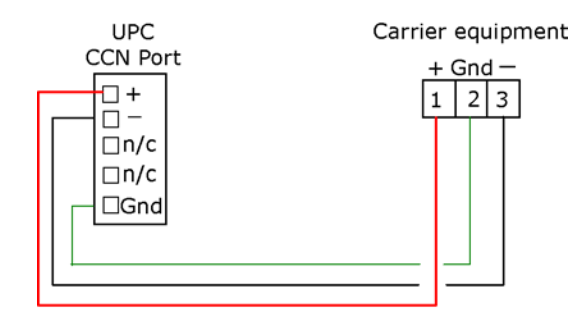

#### Wiring specifications for CCN

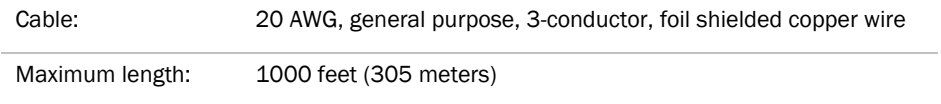

#### To wire the CCN equipment to the UPC Open

- **1** Pull the screw terminal connector from the UPC Open's CCN Port.
- **2** Check the communications wiring for shorts and grounds.
- **3** Connect the communications wiring to the CCN Port's screw terminals labeled Net +, Net -, and Shield.

NOTE Maintain the same polarity.

- **4** Insert the power screw terminal connector into the UPC Open's CCN Port's terminals.
- **5** Verify the LED lights TX2 and RX2 are flashing to indicate the UPC Open is communicating on the CCN Port.

NOTE If the CCN target address differs from what the UPC Open is configured for (default 0, 1), then only the transmit LED flashes about 1 time per second.

# Select or create a custom control program and graphic for the UPC Open

The field-installed UPC Open does not come from the factory with a control program or graphic. You must load a control program and graphic as part of the installation/commissioning of the UPC Open. You can select a control program and graphic from ApplicationBuilder that has all the configurations that are currently available on a factory-installed UPC Open. You can also create a custom control program using Snap. See the Snap Help files for details.

NOTE Third party mapping information for current Carrier PIC products, whether on a factory-installed UPC Open or selected from ApplicationBuilder, can be found on the *Carrier Control Systems Support Site* <http://www.hvacpartners.com/> under Control System Support > I-Vu Open System > UPC Open.

#### Consider the following before creating your program in Snap:

- Is the equipment already available in ApplicationBuilder?
- Which points from the Carrier equipment are to be mapped in the UPC Open?
- The type of Carrier microblock does each point require?
- Do you need to create custom Property pages for the equipment?
- Are there any special microblocks you may need, such as **Communication Device, Schedule, Alarms**?

#### To create your control program in Snap, you must:

- Obtain your CCN points list from the equipment or CCN database.
- Know what points need to be mapped in the control program to the equipment.
- Load a separate control program if Airside Linkage is needed and the UPC Open is used on a rooftop unit. An Airside Linkage equipment file can be selected in ApplicationBuilder.

After creating your control program, save and download it to the controller. If desired, create a custom graphic using ViewBuilder. See ViewBuilder Help files for details.

# Local access to the UPC Open

You can use the following items as a local user interface to an Open controller. These items let you access the controller information, read sensor values, and test the controller.

NOTE At the present time, Field Assistant is the required local access user interface for UPC Open start-up, commissioning, operation, and troubleshooting. The 3 versions of BACview only provide rudimentary driver information.

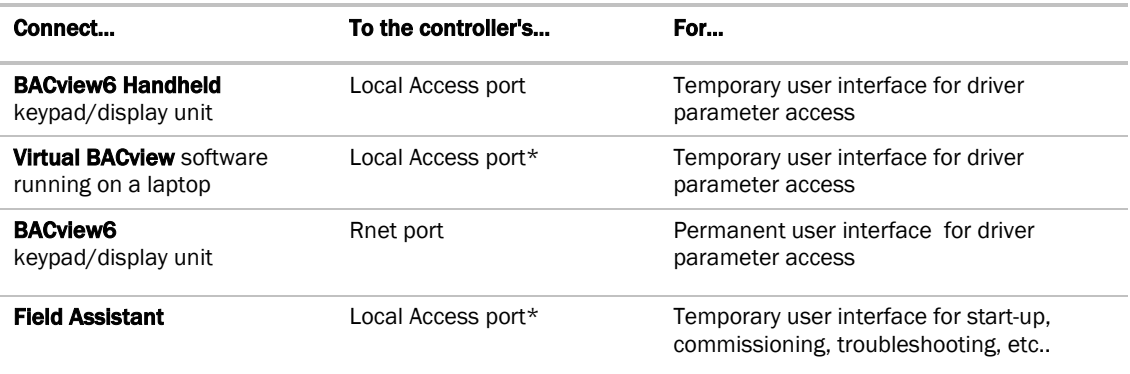

\* Requires a USB Link (USB-L)

These are accessory items that do not come with the controller.

See the *BACview Installation and User Guide* for instructions on connecting and using the BACview display.

#### Start-up

To start up the UPC Open, use one of the following interfaces. They allow you to access and configure controller information, read sensor values, and test the controller.

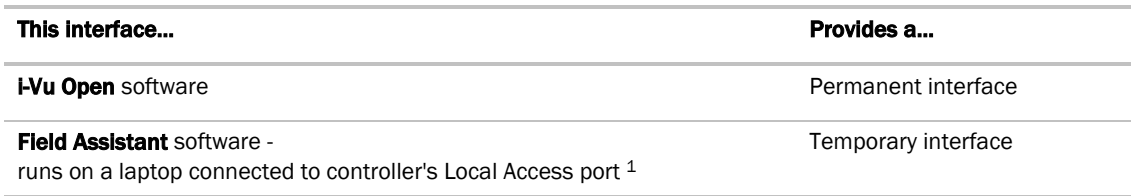

1 Requires a USB Link (USB-L).

### Configuring the UPC Open's properties

To start up the UPC Open, set the following properties:

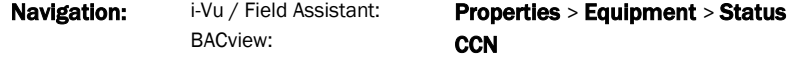

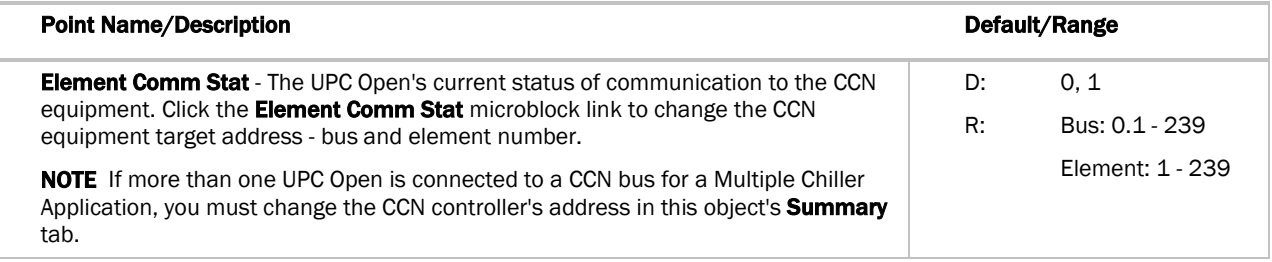

Navigation: i-Vu / Field Assistant: Driver Properties > Communications > CCN

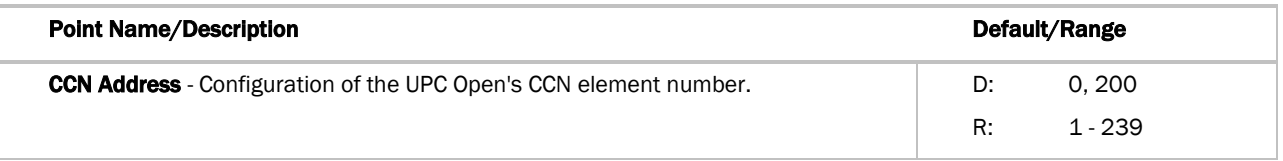

#### **NOTES**

If the UPC Open is used in a Multiple Chiller Application, then you must change the address of the chillers and the CCN address of all the UPC Open controllers to ensure they are all unique. In this application, the maximum number of UPC Open controllers allowed on the CCN bus is 3.

- CCN Alarm Acknowledger The UPC Open defaults as the CCN Acknowledger. In a Multiple Chiller Application, you must configure only one of the UPC Open controllers as the CCN Acknowledger.
- CCN Time Broadcaster The UPC Open can be a CCN Time Broadcaster. In a Multiple Chiller Application, you must configure only one of the UPC Open controllers as the CCN Time Broadcaster.

• In chiller applications, verify the chiller is configured in CCN mode. If the chiller is not in CCN mode, then the UPC Open is not able to force points or write to the chiller. Refer to the specific chiller's documentation for information on how to setup the chiller to be in CCN mode.

# Troubleshooting

If you have problems mounting, wiring, or addressing the UPC Open, contact Carrier Technical Support.

# The UPC Open LED's

The LED's indicate if the controller is speaking to the devices on the network. The LED's should reflect communication traffic based on the baud rate set. The higher the baud rate the more solid the LED's become.

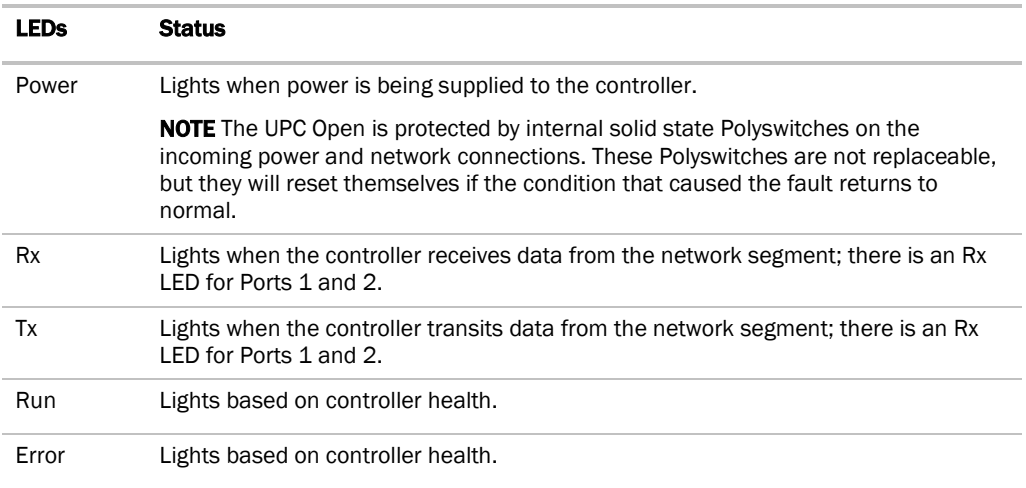

The **Run** and **Error** LED's indicate controller and network status.

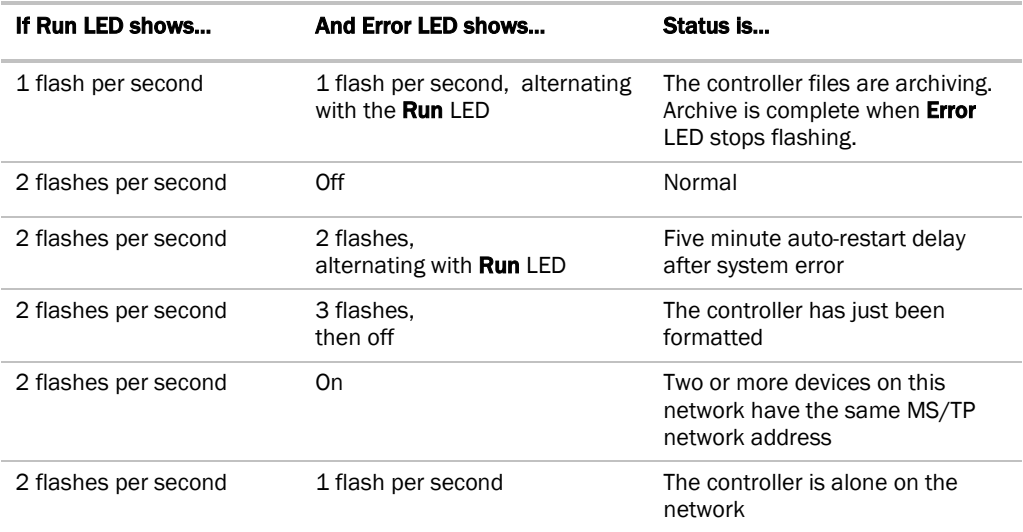

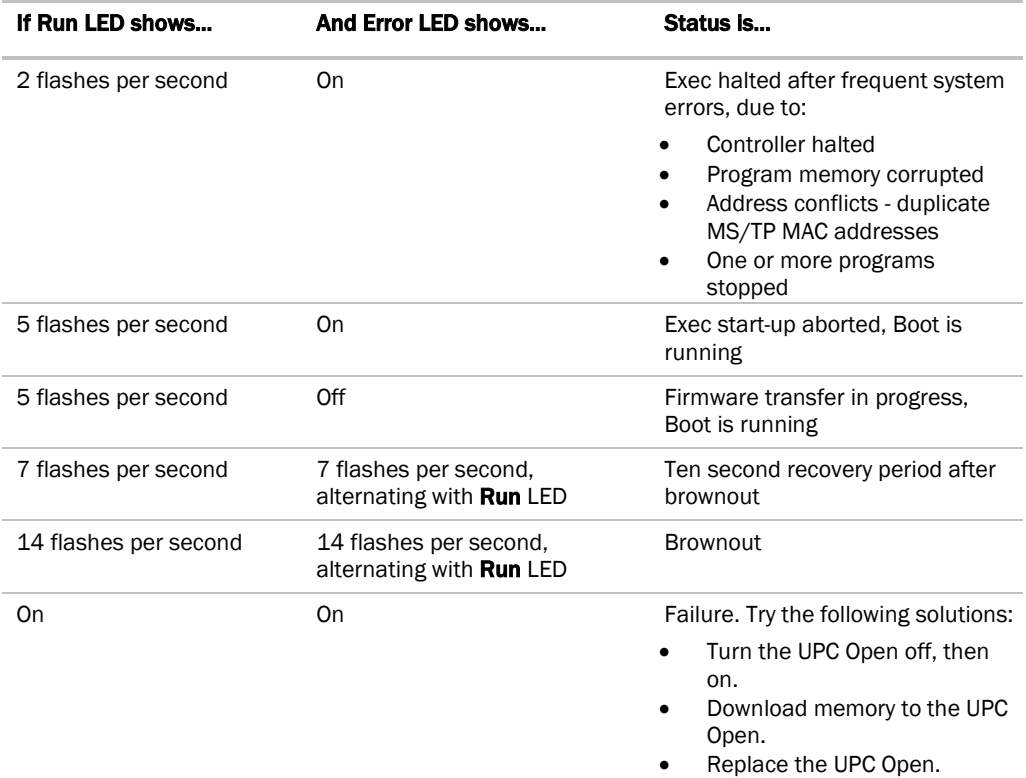

### Serial number

If you need the UPC Open's serial number when troubleshooting, the number is on:

- a sticker on the back of the main controller board
- a Module Status report (modstat) from your user interface

### Replacing the UPC Open's battery

The UPC Open's 10-year Lithium CR2032 battery provides a minimum of 10,000 hours of data retention during power outages.

**CAUTION** Power must be ON to the UPC Open when replacing the battery, or your date, time, and trend data will be lost.

- **1** Remove the battery from the controller, making note of the battery's polarity.
- **2** Insert the new battery, matching the battery's polarity with the polarity indicated on the UPC Open.

### Appendix A: Single Point Linkage and Device Address Binding

#### Single Point Linkage

The UPC Open receives data from other Open controllers when they are installed as part of an Open system. The data transfer may take the form of Single Point Linkage (SPL), which is automatic, or Device Address Binding, which you must configure.

Currently, the UPC Open implements Single Point Linkage (SPL) for 3 variables:

- System Cool Demand Level
- System Heat Demand Level

#### • System Outside Air Temperature

Network Points for which SPL has been implemented are displayed in i-Vu and Field Assistant on the Properties page > Network Points tab.

The following example involves outside air temperature. System Heat & Cool Demand Level behaves similarly, except that their usage involves a specific application loaded on a Universal Controller Open. See *UC Open Installation Guide* for additional information. In either case, note that the BACnet type and instance numbers specified in the **Address** field of these variables have been predefined.

Network variables for which SPL is used are easily identified on the Properties page > Network Points tab. The asterisk in the BACnet address invokes the SPL function. These addresses cause the controller to issue a BACnet "who has" command for this variable. The controller binds to the closest of the first 5 devices from which it receives a valid response.

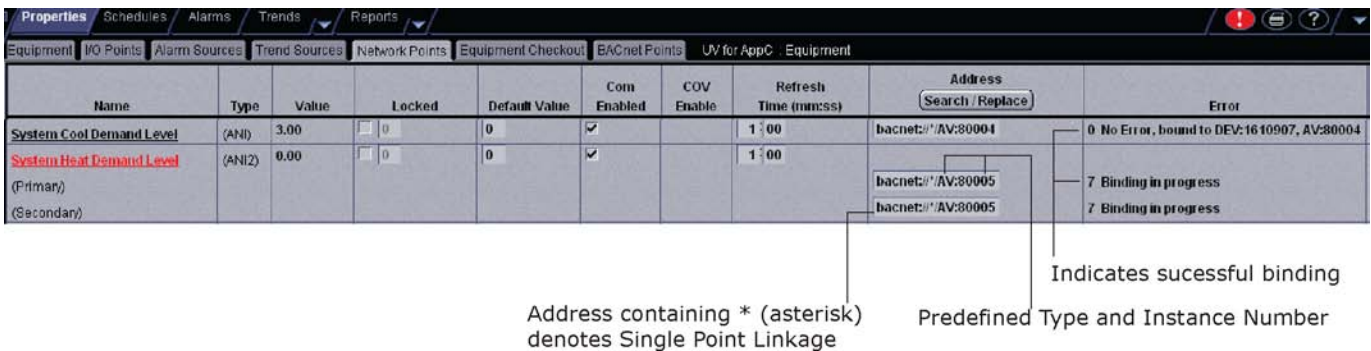

## Device Address Binding

As described previously, Device Address Binding allows the UPC Open to receive data from other Open controllers when they are connected by a network. You must configure this method.

Currently, the UPC Open allows Device Address Binding (DAB) only for System Space Temperature.

You can implement DAB on network points with an undefined BACnet address, displayed in i-Vu and Field Assistant on the **Properties** page > Network Points tab. See example below.

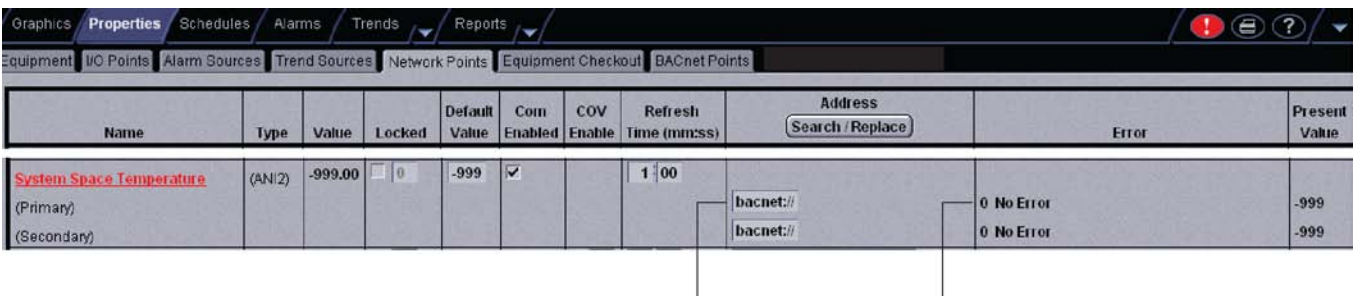

Undefined BACnet Address

currently "Unbound"

### **Compliance**

#### FCC Compliance

This equipment has been tested and found to comply with the limits for a Class A digital device, pursuant to Part 15 of the FCC Rules. These limits are designed to provide reasonable protection against harmful interference when the equipment is operated in a commercial environment. This equipment generates, uses, and can radiate radio frequency energy and, if not installed and used in accordance with the instruction manual, may cause harmful interference to radio communications. Operation of this equipment in a residential area is likely to cause harmful interference in which case the user will be required to correct the interference at his own expense.

CAUTION Changes or modifications not expressly approved by the responsible party for compliance could void the user's authority to operate the equipment.

### CE Compliance

WARNING This is a Class A product. In a domestic environment, this product may cause radio interference in which case the user may be required to take adequate measures.

### BACnet Compliance

BACnet® is a registered trademark of ASHRAE. ASHRAE does not endorse, approve or test products for compliance with ASHRAE standards. Compliance of listed products to requirements of ASHRAE Standard 135 is the responsibility of the BACnet manufacturers Association (BMA). BTL® is a registered trademark of the BMA.

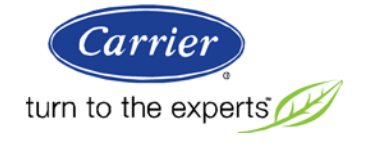

CARRIER CORPORATION ©2011 A member of the United Technologies Corporation family · Stock symbol UTX · Catalog No. 11-808-468-01 · 1/12/2012